## Saving Your Computer Files

- 1. Open PowerPoint or Publisher or Word or any program
- 2. Go to FILE and choose SAVE
- 3. If you logged on with your Secret Password, you can click on the "File Name" box, erase what is there, and type the name of your project. Give it a good name like "Story About Pirates"
- 4. If you are logged on to KA2 or SM2, click on your grade folder; example: 02 Second Grade and click the OPEN button
- 5. Click on your folder and choose OPEN
- 6. At the File Name erase what is there
- 7. Put First Name Last Name and a word or two about the Project (example: "John Thurlow Boat Picture"
- 8. Click SAVE
- 9. Everyone make sure you SAVE every few minutes (but don't use SAVE AS because that makes a copy).

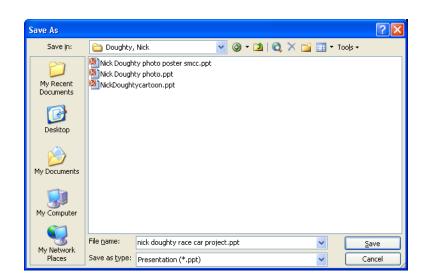

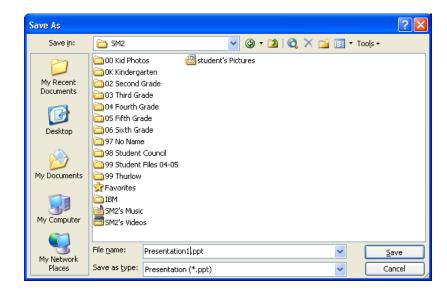

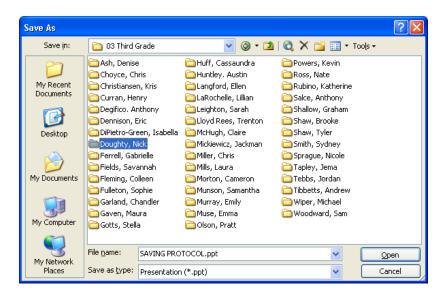